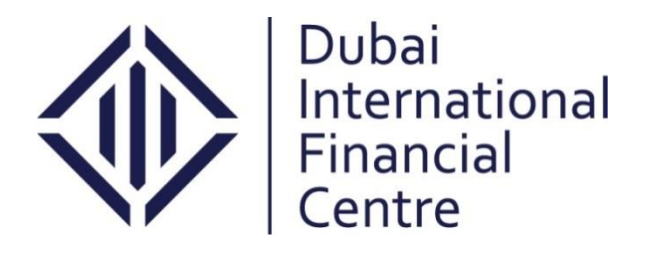

# **Client Handbook Incorporation/Registration of a DIFC Entity Limited Liability Partnership (LLP)**

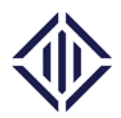

#### **Contents:**

- **I. Introduction**
- **II. Limited Liability Partnership**
- **III. In Principle Approval**
- **IV. Operating Location**
- **V. Name Reservation**
- **VI. DIFC Client Portal**
	- **a. First time access to DIFC Client Portal**
	- **b. Submission on the DIFC Client Portal**
	- **c. Required documents**
	- **d. Top up your balance on the Portal**
	- **e. Fees**
- **VII. About DIFC**

NOTICE and DISCLAIMER – This document and any attachment are to be used only for their intended purpose and may not be altered or modified in any way without prior written permission. All content in this document and any attachment is provided for informational purposes only and should not be considered complete, up to date or a substitute for specific professional advice.

Document Control No. **DIFC-RC-MA-04 Rev. 03** Document Classification: **Public**

Document Updated on: **24 October 2017**

Page **2 of 12**

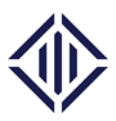

#### **I. Introduction**

This user guide outlines the requirements and processes for incorporating a Limited Liability Partnership (LLP) at the Dubai International Financial Centre (DIFC).

#### **II. Limited Liability Partnership (LLP)**

To set up an entity as a Limited Liability Partnership in DIFC, the following conditions must be fulfilled

- $\triangleright$  At least two members must be appointed
- $\triangleright$  Have a principal place of business in the DIFC

For more details about this legal structure, please refer to DIFC laws and regulations available on:<http://www.difc.ae/legal-database>

## **III. In Principle Approval**

Prior to applying for the registration of an LLP and depending on the type of the proposed business activity, an in-principle approval should be obtained either from the DIFC Authority (DIFCA) or the Dubai Financial Services Authority (DFSA).

*DFSA's in-principle approval* will be applicable for LLPs whose proposed business scope falls under financial activities. *DIFCA's in-principle approval* is required for LLPs whose proposed business scope falls under non-financial activities. For the list of non-financial activities, please visit: [http://www.difc.ae/non-financial-activities.](http://www.difc.ae/non-financial-activities) You may also contact the DIFC Business Development on [setup@difc.ae](mailto:setup@difc.ae) for further details.

Upon receiving the in-principle approval, the company may proceed with securing a registered address (an operating location) within the Dubai International Financial Centre either through leasing, sharing office space or purchasing a commercial/retail unit. Sharing office space is allowed only for affiliates and is subject to approval by the Business Development Department of DIFC Authority.

NOTICE and DISCLAIMER – This document and any attachment are to be used only for their intended purpose and may not be altered or modified in any way without prior written permission. All content in this document and any attachment is provided for informational purposes only and should not be considered complete, up to date or a substitute for specific professional advice.

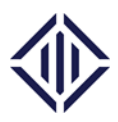

## **IV. Operating Location**

In order to complete the registration application with DIFC, please ensure that the entity's operating location is registered before submitting the application on the DIFC Client Portal:

- If you are operating from a leased/ subleased unit, please ensure your lease agreement is registered with the DIFC Registrar of Real Property. For more details, email [rorp@difc.ae.](mailto:rorp@difc.ae) If your lease is signed with DIFC Investments LLC, lease registration will not be required as it will be completed automatically by DIFC Investments LLC.
- If you are sharing a space with an affiliate, please obtain a No Objection Letter (NOC) from DIFCA. For more information, please contact your Business Development Relationship Manager from DIFCA.
- If you are operating from a purchased unit, the unit must be owned by the entity itself or by the sole shareholder. Please contact our Registrar of Real Properties team on [rorp@difc.ae](mailto:rorp@difc.ae) to apply for "Self-Occupy".

# **V. Name Reservation (optional)**

If you would like to reserve a name, before proceeding with the application for Registration of the LLP, you can submit an Application for Name Reservation in hard copy along with the fees as per the table below to the DIFC Registry Services. Nonetheless, name reservation is an optional service that is provided by the DIFC Registrar of Companies. A proposed name can be reserved for a period of 90 calendar days.

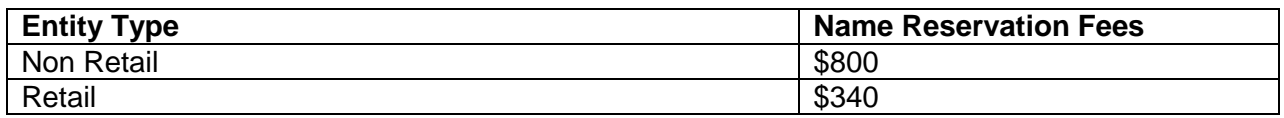

To access the Application for Name Reservation, please visit: <http://www.difc.ae/downloads>

# **VI. DIFC Client Portal**

Once you obtain the in-principle approval and a registered operating location in the DIFC, you can start filling the Application for Incorporation/Registration on the DIFC Client Portal.

The DIFC Client Portal is a system developed by DIFC to extend and facilitate the services of the DIFC Registrar of Companies. If you wish to set up an entity in DIFC, you must use the DIFC

NOTICE and DISCLAIMER – This document and any attachment are to be used only for their intended purpose and may not be altered or modified in any way without prior written permission. All content in this document and any attachment is provided for informational purposes only and should not be considered complete, up to date or a substitute for specific professional advice.

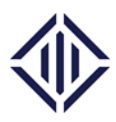

Client Portal to submit your application. The sections below will guide you on the process and requirements to submit the Application for Incorporation/Registration on the portal:

*a) First Time Access to DIFC client portal*

Upon receiving the in-principle approval from DIFCA or DFSA depending on the scope of the proposed business activities of the LLP, the entity will be granted access to the DIFC Client Portal.

Below please find the steps in more detail:

- DIFC Registry Services will send you an email requesting further details to create the entity account which include:
	- i. Entity Name
	- ii. Business Activity(s)
	- iii. Trading Name
	- iv. Entity type
	- v. Portal User First Name
	- vi. Portal User Last Name
	- vii. Portal User Email
	- viii. Portal User Phone No
- The account will be created once the details are received. The appointed person will receive an email with a link to fill a user access form.
- The appointed person must complete the details and attach a valid passport copy. On submission, the system will send the appointed person an email with the portal username and a link to set the password.
- The appointed person must use the portal username each time to login to the portal.

NOTICE and DISCLAIMER – This document and any attachment are to be used only for their intended purpose and may not be altered or modified in any way without prior written permission. All content in this document and any attachment is provided for informational purposes only and should not be considered complete, up to date or a substitute for specific professional advice.

Document Control No. **DIFC-RC-MA-04 Rev. 03** Document Classification: **Public**

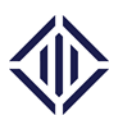

b) *Submission on the DIFC client portal* 

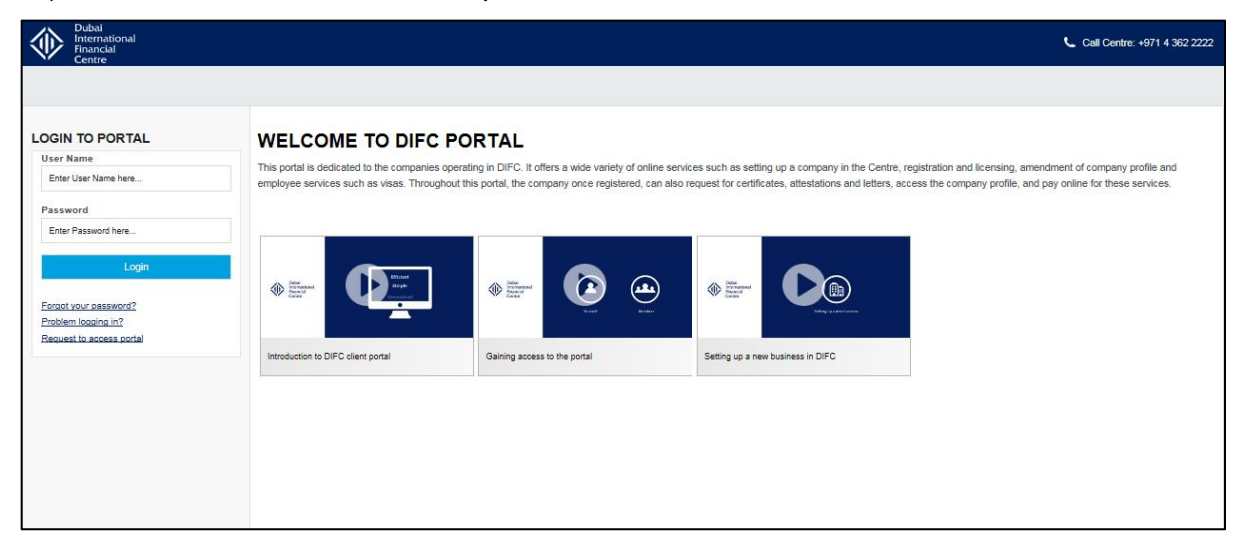

- Log in to the DIFC Client Portal:<https://portal.difc.ae/> using your user name and password.
- Once logged in, navigate to Company Services by clicking on the 'Company Services' icon. For LLP incorporation, you will need to click on 'Application for Incorporation/Registration' under Company Registration.

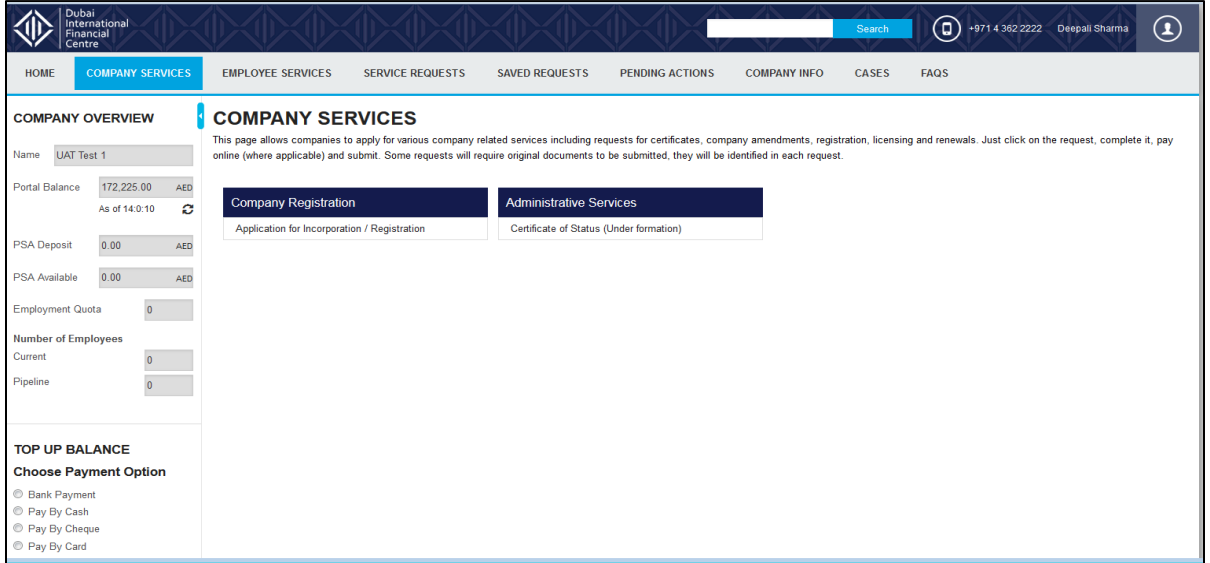

NOTICE and DISCLAIMER – This document and any attachment are to be used only for their intended purpose and may not be altered or modified in any way without prior written permission. All content in this document and any attachment is provided for informational purposes only and should not be considered complete, up to date or a substitute for specific professional advice.

Document Control No. **DIFC-RC-MA-04 Rev. 03** Document Classification: **Public**

Document Updated on: **24 October 2017**

Page **6 of 12**

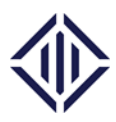

 Click 'Application for Incorporation/Registration'. In the first section, you are required to select your entity's legal structure and fill information related to your entity's name. Please ensure the correct legal structure is selected as this will identify the structure of the application, the fees and the sections to be filled.

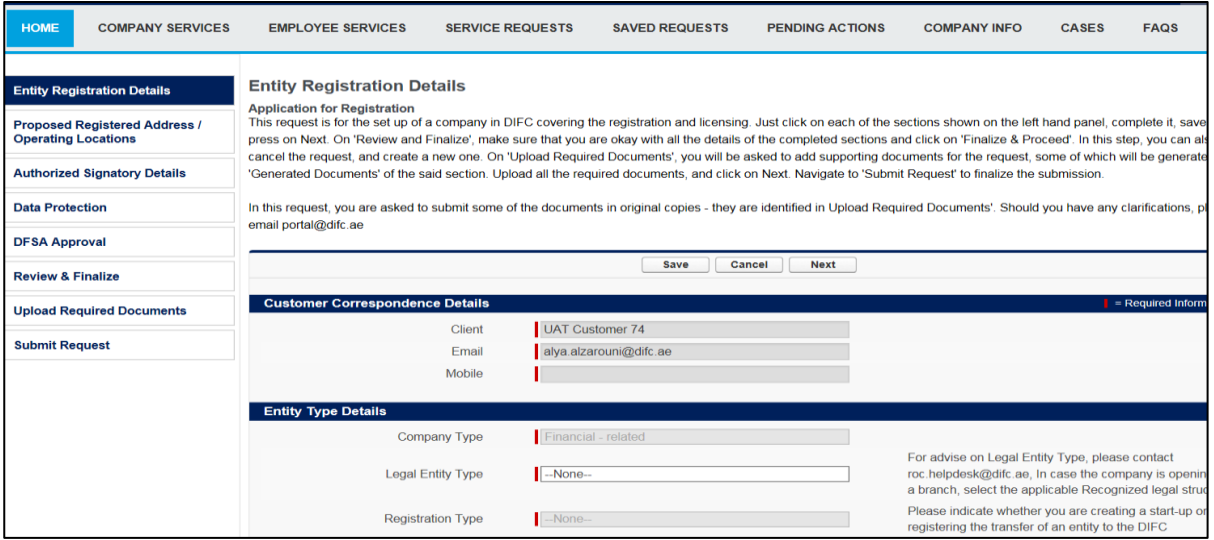

- Once your legal structure is selected as 'LLP, the system will load the sections to be filled. You need to complete all the mandatory fields in the first section to be able to proceed to the other section. Once completed, click 'Next'.
- The following sections need to be filled on the system to submit the application. Post submission, DIFC Registry Services will process your application within five working days. In case of further information required or documents to be uploaded, the portal user will be notified by email and the same will be accessible under the 'Pending Actions' tab.

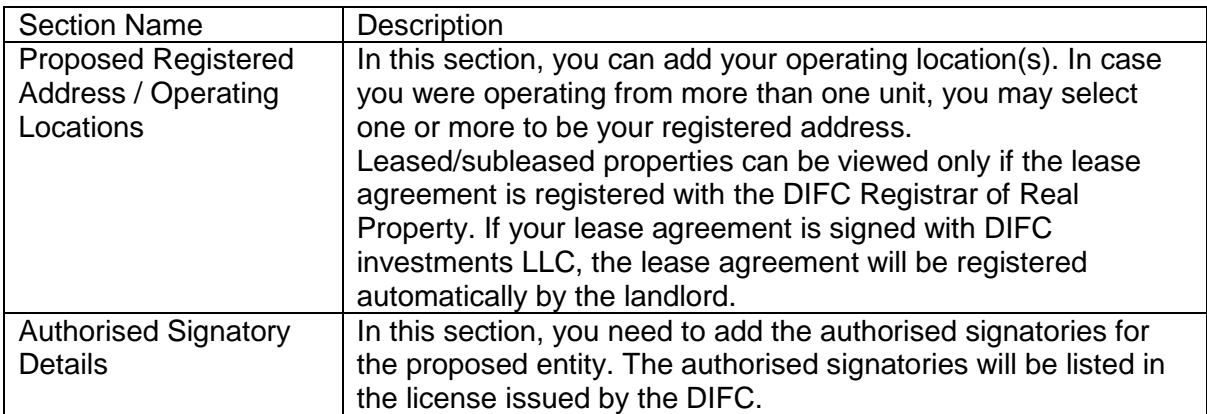

NOTICE and DISCLAIMER – This document and any attachment are to be used only for their intended purpose and may not be altered or modified in any way without prior written permission. All content in this document and any attachment is provided for informational purposes only and should not be considered complete, up to date or a substitute for specific professional advice.

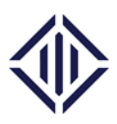

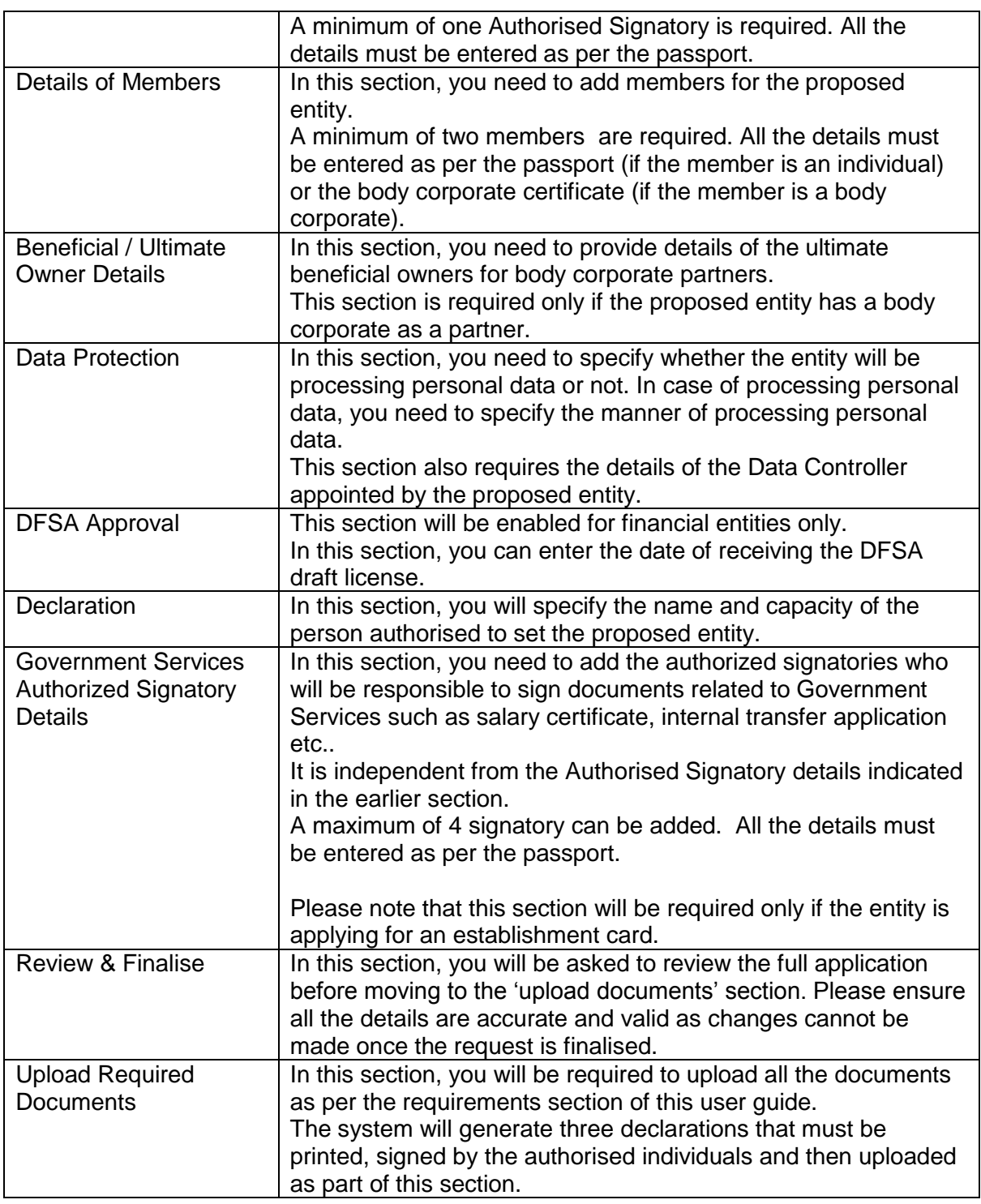

NOTICE and DISCLAIMER – This document and any attachment are to be used only for their intended purpose and may not be altered or modified in any way without prior written permission. All content in this document and any attachment is provided for informational purposes only and should not be considered complete, up to date or a substitute for specific professional advice.

Document Control No. **DIFC-RC-MA-04 Rev. 03** Document Classification: **Public**

Document Updated on: **24 October 2017**

Page **8 of 12**

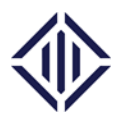

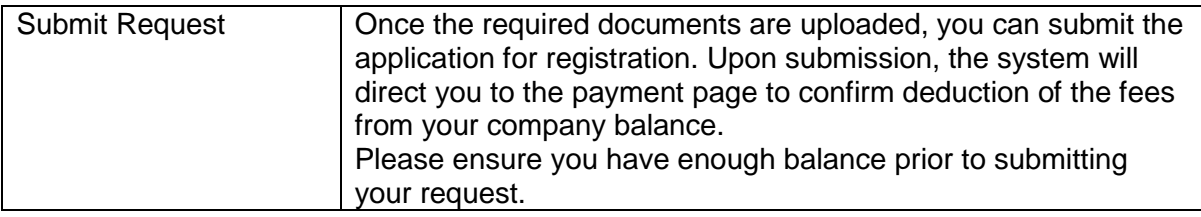

For the purpose of opening a bank account, the LLP may request a 'Certificate of Status' through the DIFC Client Portal while under formation to facilitate the opening of the bank account.

*c) Required documents* 

The following documents will be required to set up an LLP in the DIFC. Please note that all the documents must be scanned and uploaded on the portal. However, a list of following documents needs to be submitted in the original format as indicated in the table below:

| <b>Requirements to Incorporate a Limited Liability</b><br><b>Partnership</b>                                                                                                    | To upload | Original<br><b>Required</b> |
|----------------------------------------------------------------------------------------------------|-----------|-----------------------------|
| The company's proposed Partnership Agreement. This<br>must be signed by the Members and their signatures<br>notarised by the relevant authority and the UAE<br>embassy if the document is signed outside the UAE.<br>Alternatively, incorporators can sign in the presence of<br>the DIFC official who can witness their signatures at the<br>Registry Services office. | Yes       | Yes                         |
| Approval from DIFCA (required for entities undertaking<br>non-financial services).                                                                                                    | Yes       | <b>No</b>                   |
| Personnel Sponsorship Agreement signed by the<br>company's authorised signatory. This document is<br>generated upon finalizing the request on DIFC Client<br>Portal and must be signed by the company's authorised<br>signatory.                                                                                                    | Yes       | <b>No</b>                   |
| Please note that this document will be required only if<br>the entity is applying for an establishment card.                                                                                                    |           |                             |
| Passport copies of individuals listed on the Application<br>for Registration as Authorised Signatories, Members<br>and the Government Services Authorized Signatories if<br>applicable.                                                                                                    | Yes       | <b>No</b>                   |

NOTICE and DISCLAIMER – This document and any attachment are to be used only for their intended purpose and may not be altered or modified in any way without prior written permission. All content in this document and any attachment is provided for informational purposes only and should not be considered complete, up to date or a substitute for specific professional advice.

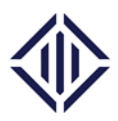

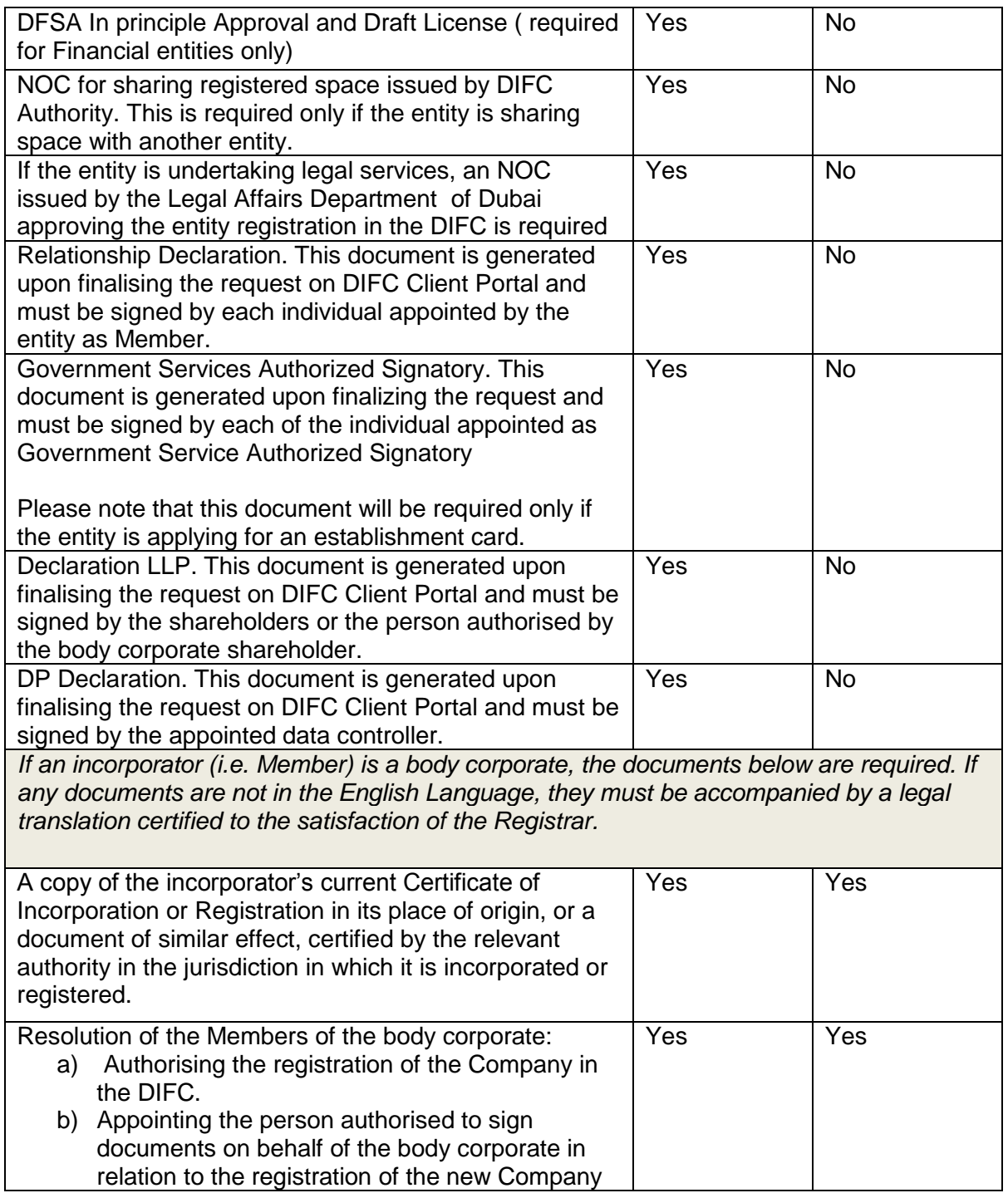

NOTICE and DISCLAIMER – This document and any attachment are to be used only for their intended purpose and may not be altered or modified in any way without prior written permission. All content in this document and any attachment is provided for informational purposes only and should not be considered complete, up to date or a substitute for specific professional advice.

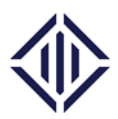

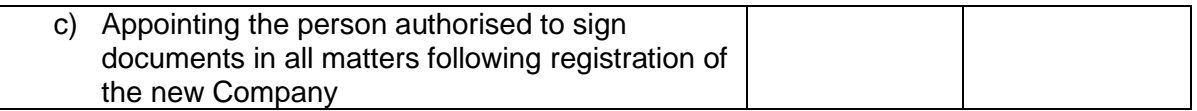

#### *d) Top Up your balance on the portal*

In order to submit the Application for Incorporation/Registration on the portal, the company must have sufficient portal balance. Below please find the steps to top up your portal balance:

- Log in to the DIFC Client Portal:<https://portal.difc.ae/> using your user name and password.
- To top up your balance, please enter the amount and select the payment method on the left hand panel of the screen. For wire transfers, ensure your business partner number is included in the narration provided by the bank. This will help us identify the source of the funds and top up your balance faster.

For more information, please refer to the user video guides available on the front page of the DIFC Client Portal or email us on [portal@difc.ae.](mailto:portal@difc.ae)

*e) Fees* 

The table below lists the fees to incorporate a Limited Liability Partnership as per DIFC laws and regulations.

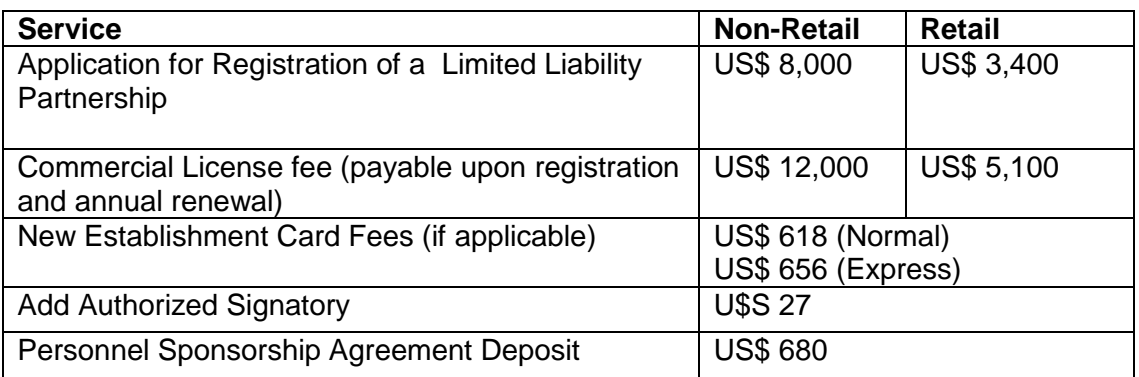

*Registrar of Companies Fees:*

#### *Comm*

NOTICE and DISCLAIMER – This document and any attachment are to be used only for their intended purpose and may not be altered or modified in any way without prior written permission. All content in this document and any attachment is provided for informational purposes only and should not be considered complete, up to date or a substitute for specific professional advice.

Document Control No. **DIFC-RC-MA-04 Rev. 03** Document Classification: **Public**

Document Updated on: **24 October 2017**

Page **11 of 12**

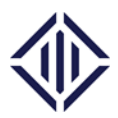

*Commissioner of Data Protection Fees:*

The fees below will be decided based on the options selected on the Data Protection section at the time of filling the Incorporation/Registration Application.

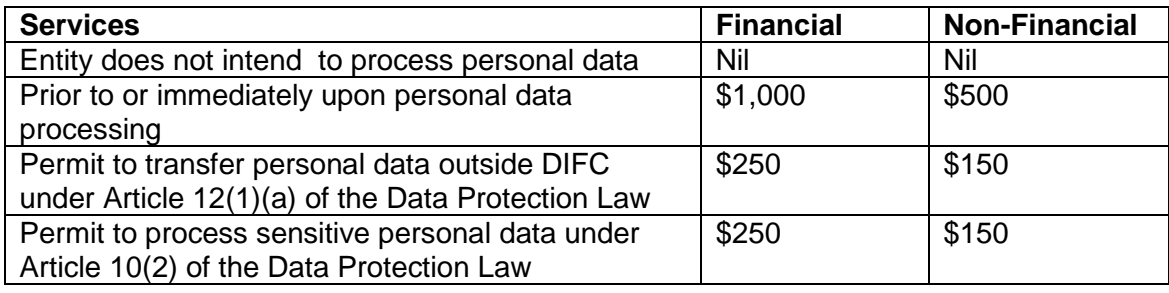

NOTICE and DISCLAIMER – This document and any attachment are to be used only for their intended purpose and may not be altered or modified in any way without prior written permission. All content in this document and any attachment is provided for informational purposes only and should not be considered complete, up to date or a substitute for specific professional advice.

Document Control No. **DIFC-RC-MA-04 Rev. 03** Document Classification: **Public**

Document Updated on: **24 October 2017**

Page **12 of 12**